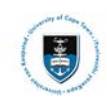

## **Quick Reference Guide**

# **Graduate Research Management – Student Upload Thesis/Dissertation for Examination**

# $\triangleright$  Note

**All documents that need to be uploaded must be uploaded as part of one Service Request. Only PDF files can be uploaded, if other files must be uploaded contact your Faculty office (Masters Students) or the DDB (Doctoral Students). Thesis/Dissertation and Abstract documents must be named according to a standard convention. You must create a new Service Request if the original has been rejected.**

### **Naming convention for Thesis/Dissertation file:**

**Thesis** - upload your thesis/dissertation document in a single PDF file format.

#### **Naming convention for Abstract files:**

**Abstract-Open** - this must be attached to all Examination Service Requests. It can be sent to examiners prior to obtaining a confidentiality agreement (if one is necessary). All students must upload this type of abstract.

**Abstract-Restricted** - This must be attached to any Examination Service Requests where the abstract contains confidential information. It must not be sent to Examiners until they have entered into a confidentiality agreement.

**All file naming conventions are case sensitive**  $\triangleright$  Note

#### **Submitting your thesis/dissertation and abstract for examination:**

Login to the PeopleSoft Student Administration Self Service:

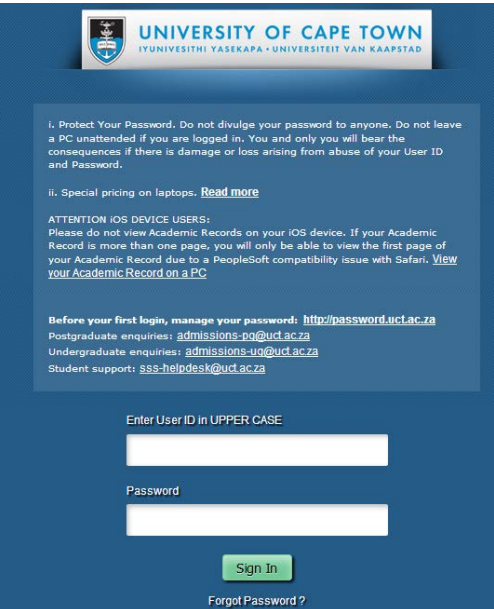

- Enter your **student number** in capitals in the **Enter User ID field**
- Enter your UCT password in the **Password** field
- Click on the **Sign In** button

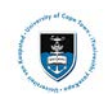

### The **Student Homepage** appears

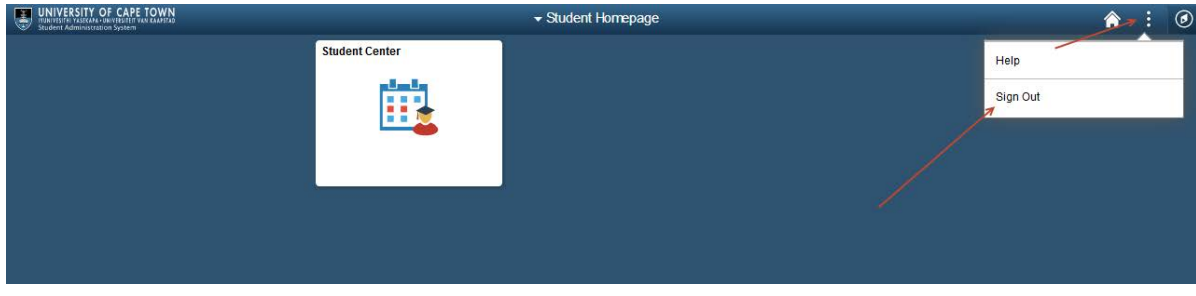

• To sign out, click on the Actions List icon **B** and select Sign Out

### **Submitting the Upload for Examination Service Request Navigational path: Self Service> Research Activities> Service Requests**

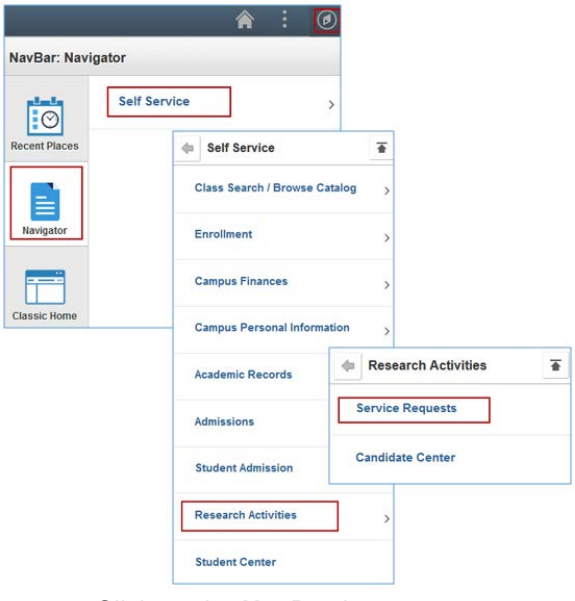

- Click on the **NavBar** icon
- Click on the **Navigator** tile
- Click on the **Self-Service** category
- Click on the **Research Activities** category
- Click on **Service Requests** category

My Service Requests

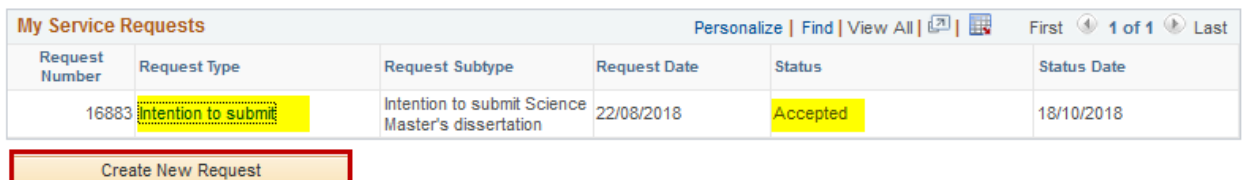

- Ensure your I**ntention to submit** is **accepted.**
- Click on the **Create New Request** button

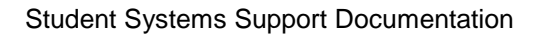

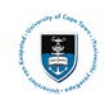

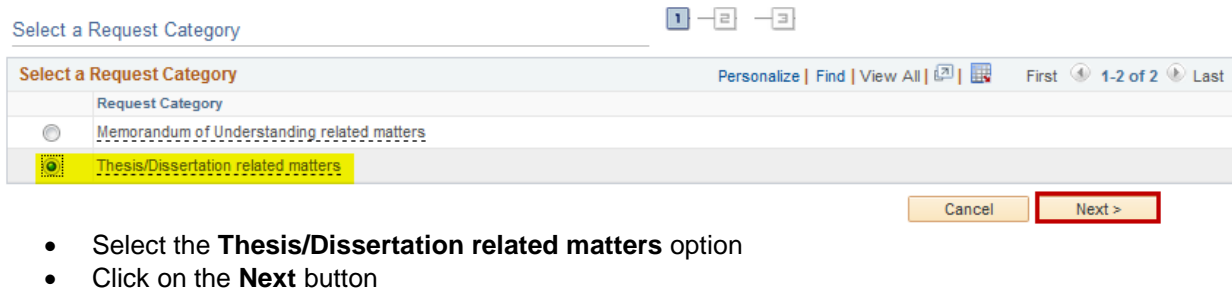

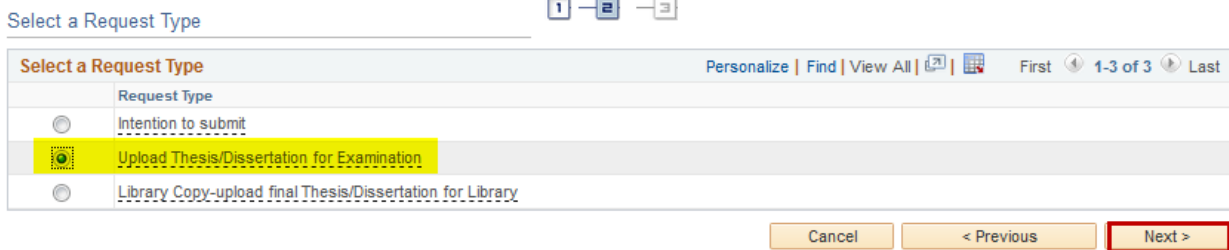

 $1 - 2 - 3$ 

- Select request type **Upload Thesis/Dissertation for Examination**
- Click on the **Next** button

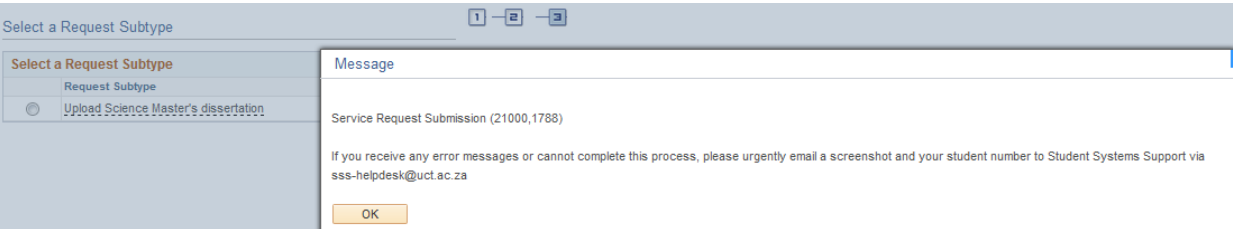

- A service request message will appear to advise you of what process to follow if you experience any error.
- Click on the **Ok button**

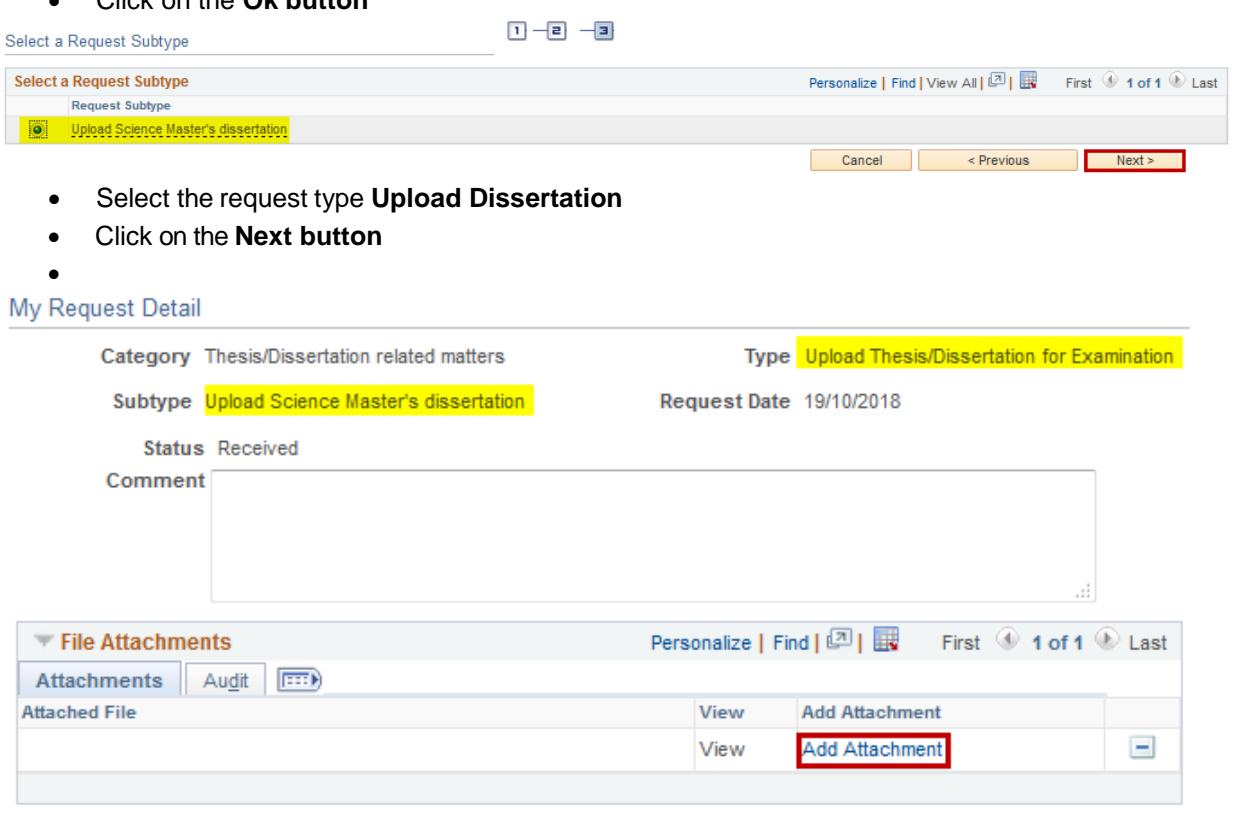

• Click on the **Add Attachment** hyperlink and upload your thesis/dissertation **Thesis**

 $\equiv$ 

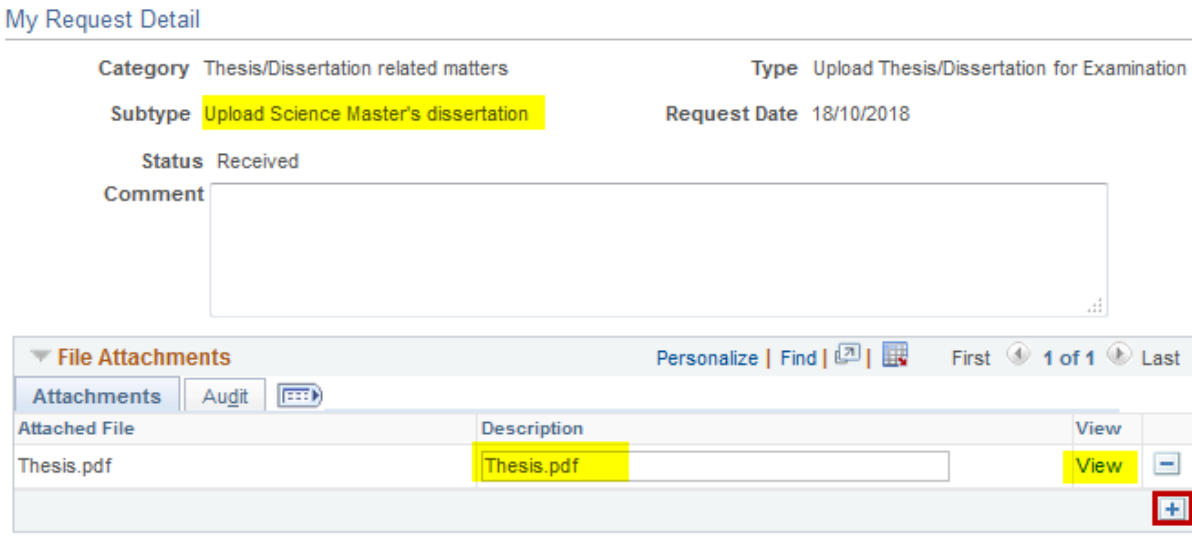

- Click on the Add a new row icon **E** and upload your Abstract-Open/ Abstract-Restricted
- Click on the **Add a new row icon**  $\text{H}$  and upload your **OpenUCT** suppression form (if applicable)
- Click on the **Add a new row icon h** and upload your **DDB 11 form (if applicable)**
- Click on the **Add a new row icon**<sup>+</sup> and upload **Citation** in MS Word format
- Click on the Add a new row icon **+** and upload your Mini Citation in MS Word Format
- Click on the **Add a new row icon +** and upload the following signed **plagiarism declaration**: **"This thesis/dissertation has been submitted to the Turnitin module (or equivalent similarity and originality checking software) and I confirm that my supervisor has seen my report and any concerns revealed by such have been resolved with my supervisor."**
- Click on the **View hyperlinks** to view what you have uploaded to confirm that the correct files will be submitted
- Enter the following confirmation statement in the Comment box**: "I confirm that the uploaded document is the thesis/dissertation to be examined."**

My Request Detail

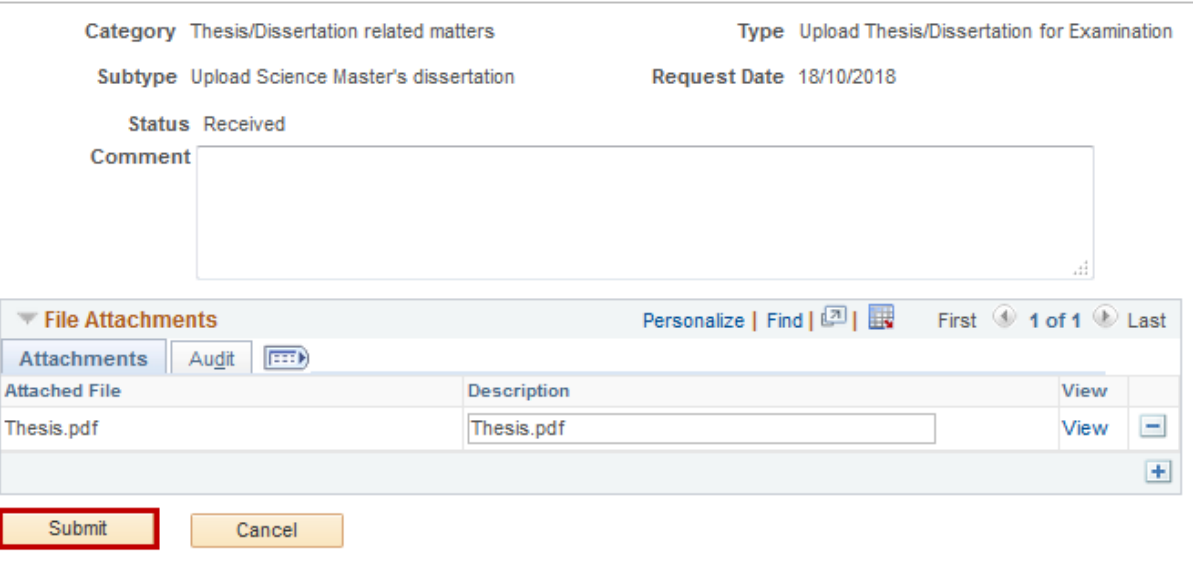

• Click on the **Submit** button

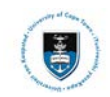

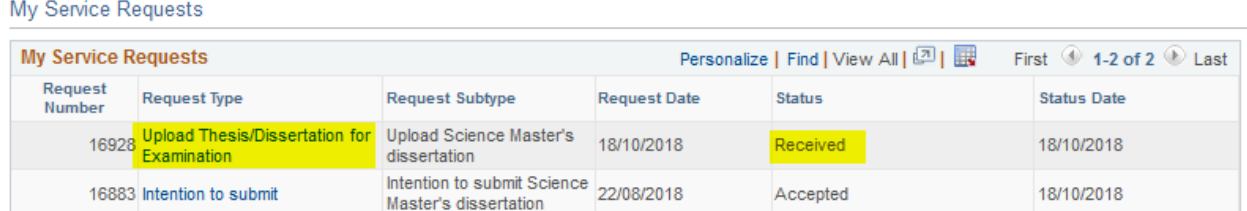

- The **Status** column will indicate **Received,** which means that you have successfully created your Upload Thesis/Dissertation for Examination Service Request and a notification has been sent to the relevant Postgraduate Faculty or Doctoral Degrees Board (DDB) staff member.
- Once your thesis/dissertation has been processed, you will receive an email notification from your faculty or the DDB office once your submission has been processed

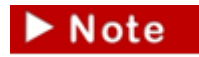

**Your Intention to Submit Service Request must be Accepted before you can submit your Upload Thesis/Dissertation for Examination Service Request.**

**Should you have any technical issues with the PeopleSoft system, please contact Student Systems Support at sss-helpdesk@uct.ac.za**